# 以安全模式解除安裝安全終端Windows聯結器

#### 目錄

簡介 引導至安全模式 在安全模式下啟用Windows Installer服務(msi) 解除安裝聯結器

## 簡介

本文檔介紹通過Windows上的安全模式解除安裝安全終端Windows聯結器的步驟。

### 引導至安全模式

要引導至「Safe Mode(安全模式)」 ,請按照Microsoft根據您的Windows版本提供的說明操作。

[Windows 10](https://support.microsoft.com/en-us/windows/start-your-pc-in-safe-mode-in-windows-92c27cff-db89-8644-1ce4-b3e5e56fe234)

Windows 8 (Server 2012和Server 2016)

[Windows 7](https://support.microsoft.com/en-us/windows/advanced-startup-options-including-safe-mode-b90e7808-80b5-a291-d4b8-1a1af602b617)

### 在安全模式下啟用Windows Installer服務(msi)

從Secure Endpoint 8.0.1中,必須運行Windows Installer服務才能安裝(或解除安裝)聯結器,因 為新的共用UI是嵌入聯結器安裝程式的Windows Installer。

- 1. 以管理員身份開啟命令提示符。
- 輸入以下命令: REG新增 2.

"HKLM\SYSTEM\CurrentControlSet\Control\SafeBoot\Minimal\MSIServer" /VE /T REG\_SZ /F /D "服務"REG新增

"HKLM\SYSTEM\CurrentControlSet\Control\SafeBoot\Network\MSIServer" /VE /T REG\_SZ /F /D "服務"net start msiserver

或者,可以在目標電腦上執行附加的批處理指令碼(start\_msi\_service.bat)。

### 解除安裝聯結器

檢查螢幕的角部是否出現「Safe Mode」字樣,確認您處於安全模式。

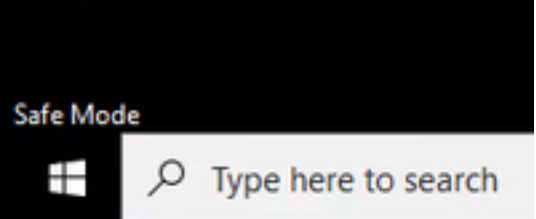

開啟檔案資源管理器,導航到C:\Program Files\Cisco\AMP\<version\_number>,然後選擇 uninstall.exe。

例如: C:\Program Files\Cisco\AMP\7.2.3

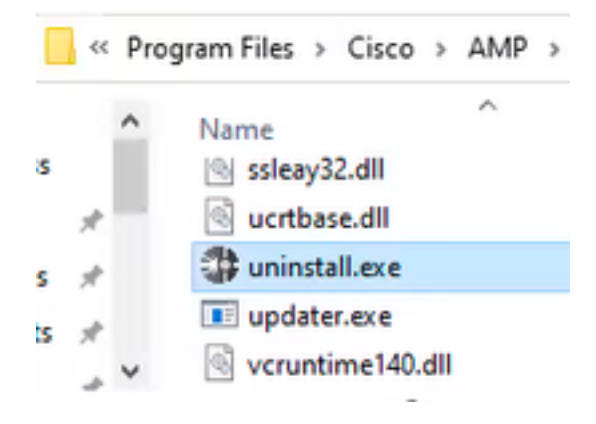

#### 繼續執行「解除安裝」選單,直到「解除安裝完成」螢幕。

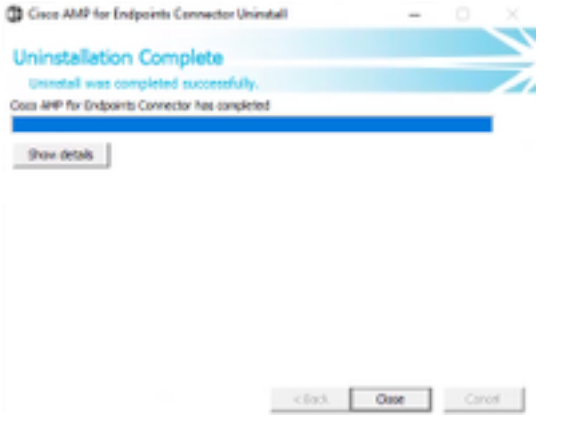

選擇關閉。當系統詢問您是否要再次安裝聯結器時,選擇「是」保留歷史資料,選擇「否」刪除所 有資料。

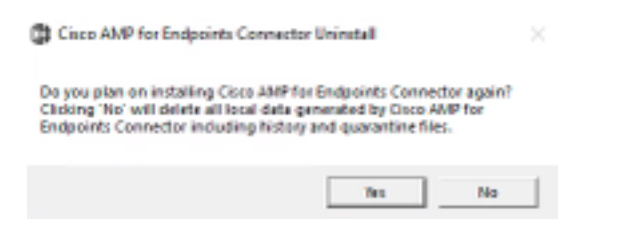

重新啟動電腦。聯結器已解除安裝,可以安裝穩定的版本。 如果您在此過程中遇到任何問題,請通 過[思科支援](https://mycase.cloudapps.cisco.com/case)建立一個案例。

#### 關於此翻譯

思科已使用電腦和人工技術翻譯本文件,讓全世界的使用者能夠以自己的語言理解支援內容。請注 意,即使是最佳機器翻譯,也不如專業譯者翻譯的內容準確。Cisco Systems, Inc. 對這些翻譯的準 確度概不負責,並建議一律查看原始英文文件(提供連結)。